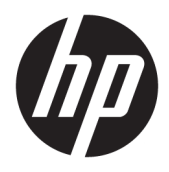

Brukerhåndbok

© Copyright 2019 HP Development Company, L.P.

Windows er enten et registrert varemerke eller varemerke for Microsoft Corporation i USA og/ eller i andre land. HDMI, HDMI-logoen og High-Definition Multimedia Interface er varemerker eller registrerte varemerker tilhørende HDMI Licensing LLC. DisplayPort™ og DisplayPort™ logoen er varemerker som eies av Video Electronics Standards Association (VESA) i USA og andre land.

Informasjonen i dette dokumentet kan endres uten forhåndsvarsel. De eneste garantiene for HP-produkter og -tjenester er angitt i de uttrykte garantierklæringene som følger med slike produkter og tjenester. Ingenting i dette dokumentet kan tolkes som en tilleggsgaranti. HP er ikke erstatningsansvarlige for tekniske eller andre typer feil eller utelatelser i dette dokumentet.

#### **Produktmelding**

Denne håndboken beskriver funksjoner som er felles for de fleste modeller. Enkelte funksjoner er kanskje ikke tilgjengelig på ditt produkt. For å få tilgang til de nyeste brukerhåndbøkene, gå til<http://www.hp.com/support> og følg instruksjonene for å finne produktet ditt. Velg deretter **Brukerhåndbøker**.

Første utgave: Juli 2019

Dokumentets delenummer: L57244-091

### **Om denne brukerhåndboken**

Denne veiledningen gir informasjon om skjermfunksjoner, skjermoppsett, bruk av programvaren og tekniske spesifikasjoner.

**ADVARSEL:** Angir en farlig situasjon som, hvis den ikke avverges, **kan** føre til dødsfall eller alvorlige skader.

**FORSIKTIG:** Angir en farlig situasjon som, hvis den ikke avverges, **kan** føre til mindre eller moderat skade.

**I''s** VIKTIG: Angir ansett som viktige, men ikke fare-relaterte data (for eksempel meldinger som er knyttet til skade på eiendom). Et varsel varsler brukeren at manglende overholdelse av en prosedyren nøyaktig på samme måte som beskrevet kan føre i tap av data eller skade på maskinvare eller programvare. Inneholder også viktige opplysninger forklare en prinsippet eller fullføre en oppgave.

- **WERK:** Inneholder tilleggsinformasjon for å vektlegge eller utfylle viktige punkter i hovedteksten.
- **TIPS:** Inneholder nyttige tips for å fullføre en oppgave.

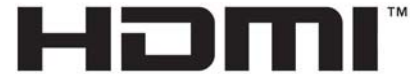

HIGH-DEFINITION MULTIMEDIA INTERFACE Dette produktet bruker HDMI-teknologi.

# **Innhold**

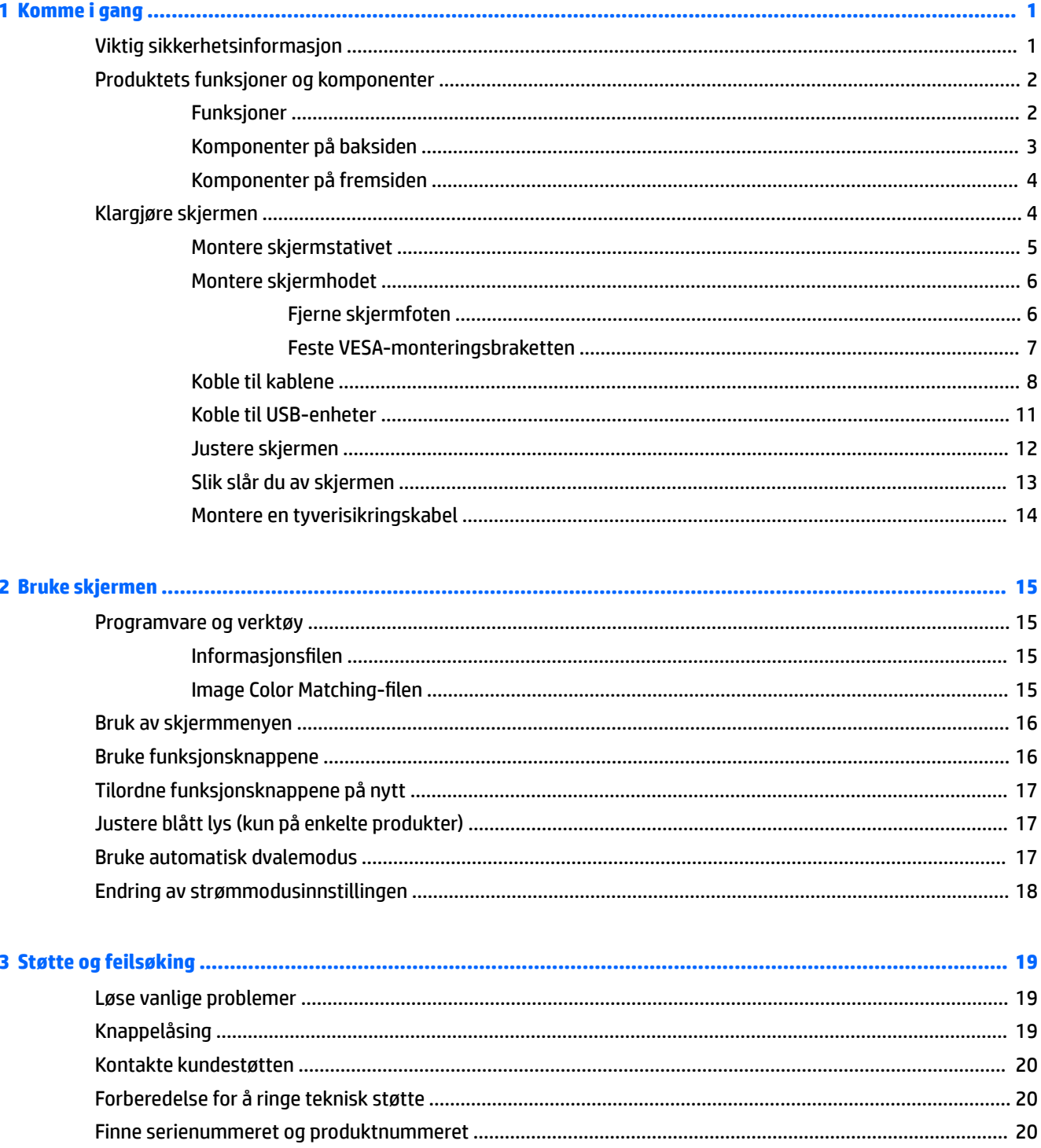

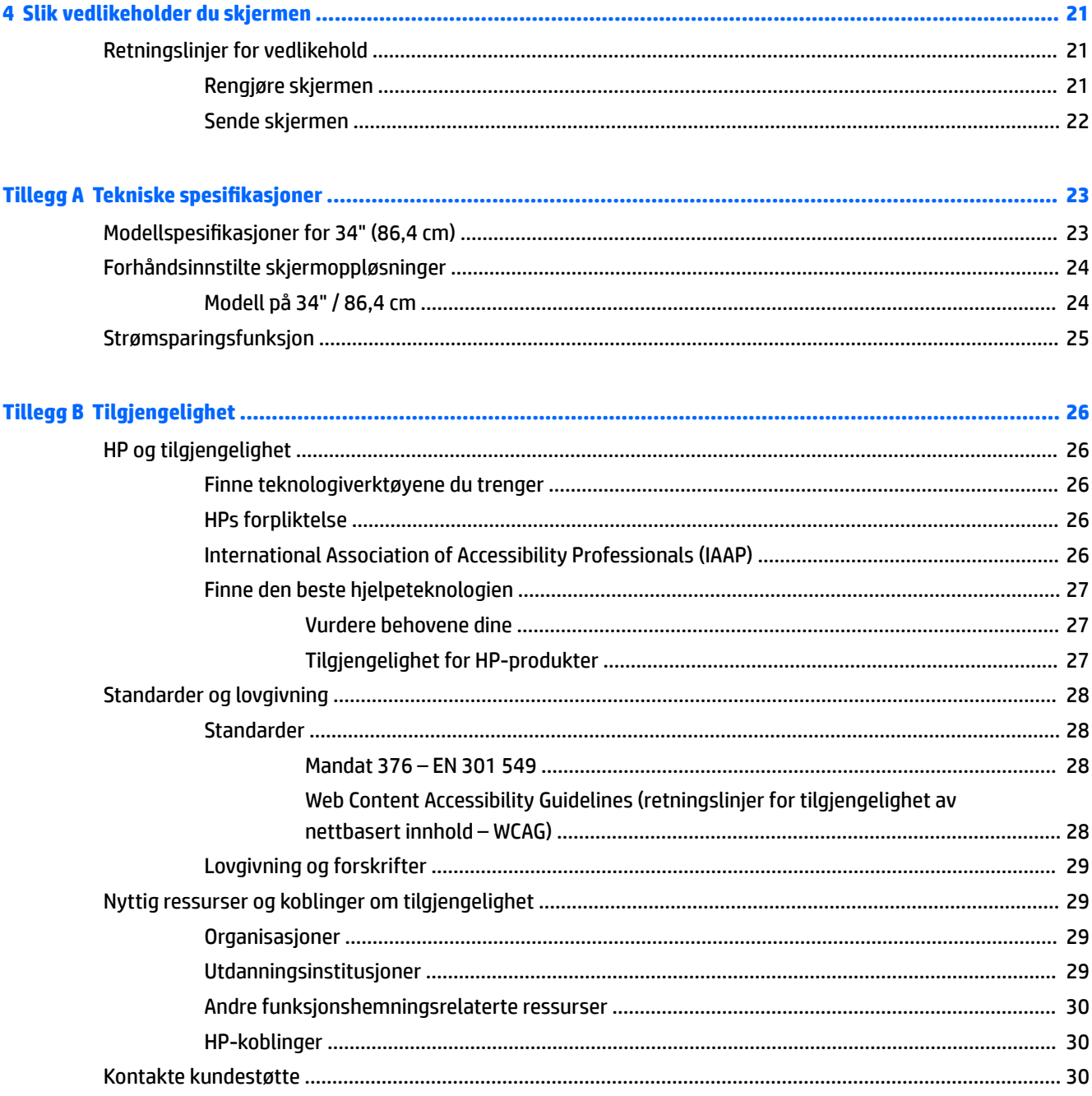

# <span id="page-6-0"></span>**1 Komme i gang**

# **Viktig sikkerhetsinformasjon**

Det følger en strømledning med skjermen. Hvis en annen kabel brukes, må du bare bruke en strømkilde og kontakt som er egnet for denne skjermen. For mer informasjon om riktig strømledning for bruk med skjermen, se *Produktnotisene* vedlagt ditt dokumentasjonssett.

**ADVARSEL:** Slik reduserer du faren for elektrisk støt:

- Sett strømledningen i en stikkontakt som er lett tilgjengelig til enhver tid.
- Hvis strømledningen leveres med et trepolet støpsel, setter du støpselet i en jordet, trepolet stikkontakt.

Av sikkerhetsmessige grunner skal det ikke plasseres noe på strømledningene eller -kablene. Vær omhyggelig med å legge alle ledninger og kabler som er koblet til skjermen slik at de ikke kan tråkkes på, trekkes, hektes opp eller snubles over.

Les håndboken *Sikkerhet og komfort* som følger med brukerhåndbøkene, for å redusere faren for alvorlig skade. Den beskriver hvordan du konfigurerer og bruker datamaskinen på en måte som sikrer gode arbeidsvaner og hindrer og forebygger helseskade. I håndboken *Sikkerhet og komfort* finner du også viktige opplysninger om sikkerhet. Håndboken *Sikkerhet og komfort* finner du også på nettet på [http://www.hp.com/](http://www.hp.com/ergo) [ergo.](http://www.hp.com/ergo)

**VIKTIG:** Av hensyn til skjermens og datamaskinens beskyttelse, bør du koble alle strømledninger fra datamaskinen og eksterne enheter (for eksempel skjerm, skriver og skanner) til en enhet med noen form for overspenningsvern, for eksempel et grenuttak eller en avbruddsfri strømforsyning (UPS). Ikke alle grenuttak har overspenningsvern; Grenuttaket må være spesielt merket med at den har denne funksjonen. Bruk et grenuttak fra en produsent som tilbyr skadeerstatning hvis overspenningsvernet ikke fungerer.

Bruk møbler med passende og riktig størrelse, som er konstruert spesielt for å gi skjermen god støtte.

- **ADVARSEL:** Skjermer som er feilplassert på kommoder, i bokhyller, på hyller, skrivebord, høyttalere, kister eller traller, kan velte og forårsake personskade.
- **WERK:** Dette produktet er egnet for underholdningsformål. Vurder å sette skjermen i et miljø med kontrollert lys for å unngå interferens fra lyskilder og blanke overflater i nærheten, som kan skape forstyrrende reflekterende lys i skjermen.

# <span id="page-7-0"></span>**Produktets funksjoner og komponenter**

### **Funksjoner**

Skjermene har følgende funksjoner:

- 34 tommer (86,4 cm) diagonalt visningsområde, med oppløsning på 3440 × 1440 pluss støtte for fullskjerm med lavere oppløsninger; og egendefinert skalering for maksimal bildestørrelse mens det opprinnelige størrelsesforholdet beholdes
- Antirefleksbehandlet panel med LED bakgrunnsbelysning
- Bred synsvinkel så du kan se i både sittende og stående stilling, og når du flytter deg fra side til side
- Mulighet for skråstilling, dreining og justering av høyden
- Avtakbart stativ for fleksible skjermhodemonteringsløsninger
- DisplayPort™-videoinngang (kabel følger med)
- **MERK:** Kabler og/eller adaptere (kjøpes separat) kan være nødvendig.
- Videoinngang for HDMI (High-Definition Multimedia Interface)

**MERK:** Kabler og/eller adaptere (kjøpes separat) kan være nødvendig.

- USB-hub med to oppstrømsporter (koble til datamaskinen): én USB Type-C (USB 3.1) og én USB Type-B (USB 3.0); og fire nedstrømsporter: tre USB Type-A- og én USB Type-C (koble til USB-enheter)
- USB-kabel inkludert slik at skjermens USB-hub kan kobles til USB-porten på datamaskinen
- Plug and play-mulighet når dette støttes av operativsystemet
- Feste for tyverisikringskabel bak på skjermen for ekstra tyverisikringskabel
- Skjermmeny (OSD On-Screen Display) med justeringskontroller på flere språk for enkel konfigurering og optimalisering av skjermen
- Verktøyet HP Display Assistant for justering av skjerminnstillinger og aktivering av tyverisikringsfunksjonen
- HDCP-kopibeskyttelse (High-Bandwidth Digital Content Protection) på alle digitale innganger
- Energisparingsfunksjon for oppfylling av kravene til redusert strømforbruk

**MERK:** For sikkerhets- og forskriftsopplysninger, kan du se på *Produktmerknadene* i dokumentasjonspakken. For å få tilgang til de nyeste brukerhåndbøkene, gå til<http://www.hp.com/support> og følg instruksjonene for å finne produktet ditt. Velg deretter **Brukerhåndbøker**.

# <span id="page-8-0"></span>**Komponenter på baksiden**

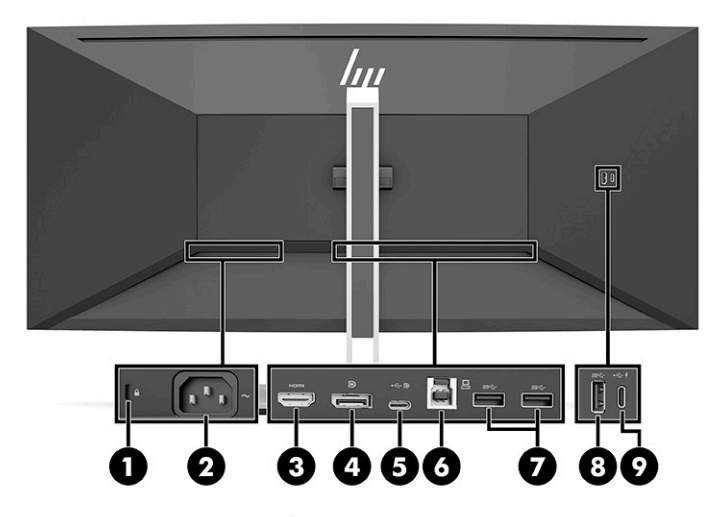

#### **Tabell 1-1 Komponenter på baksiden**

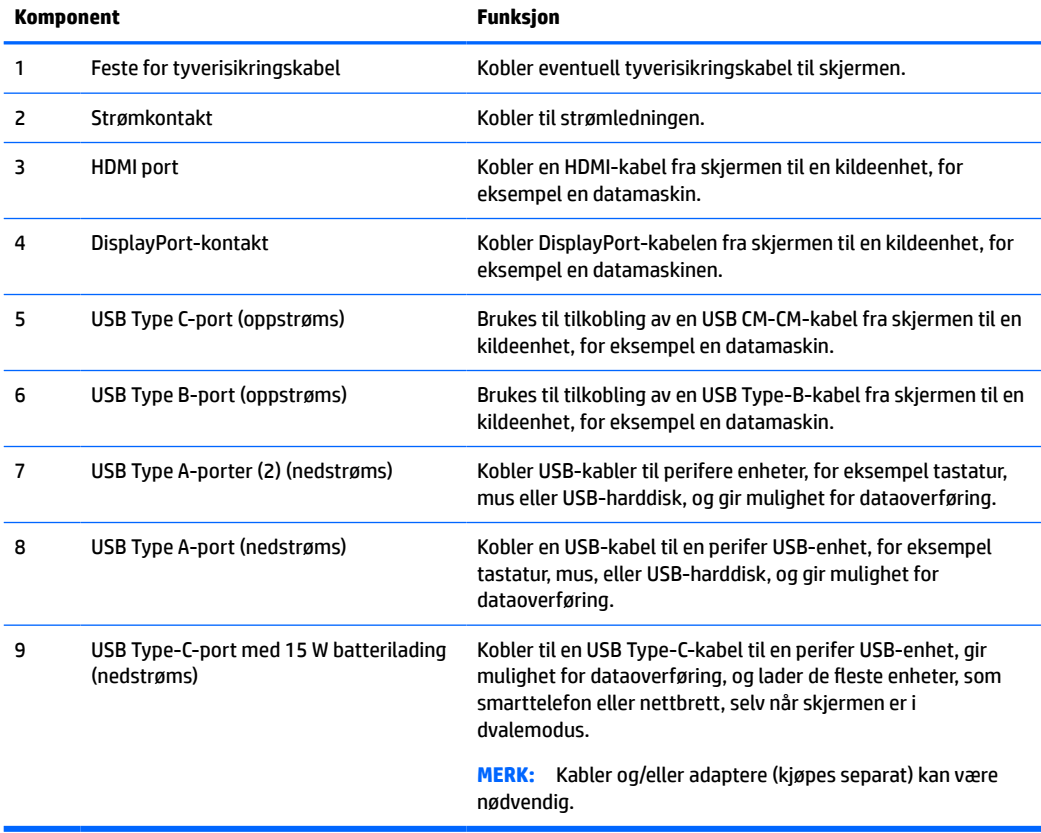

### <span id="page-9-0"></span>**Komponenter på fremsiden**

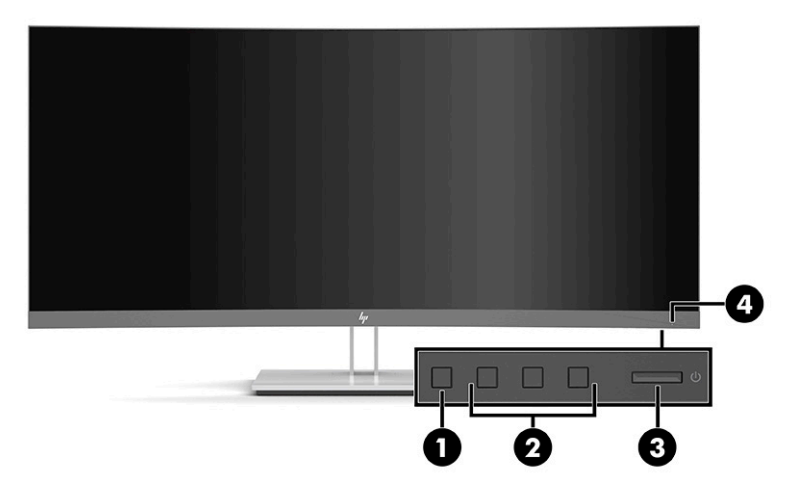

#### **Tabell 1-2 Komponenter på fremsiden**

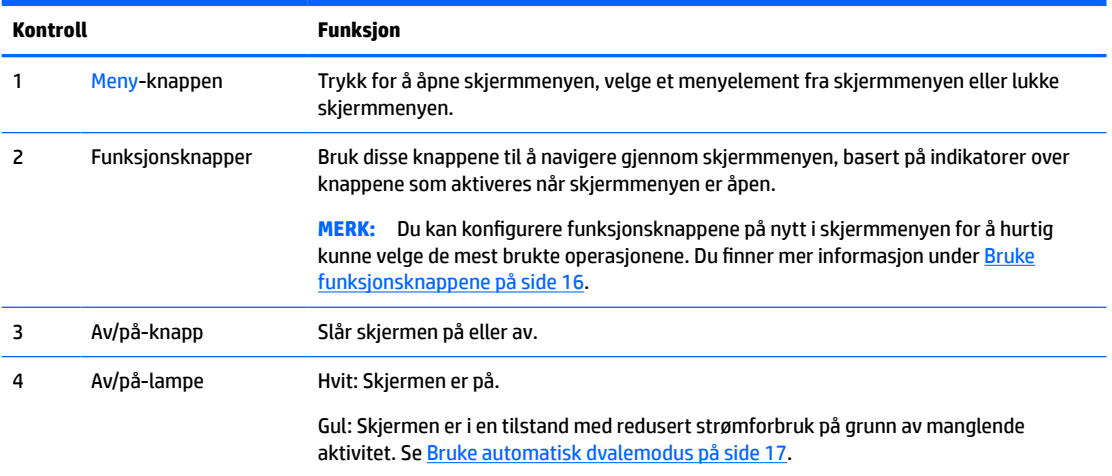

# **Klargjøre skjermen**

**ADVARSEL:** Les håndboken *Sikkerhet og komfort* for å redusere faren for alvorlig skade. Den beskriver hvordan du konfigurerer og bruker datamaskinen på en måte som sikrer gode arbeidsvaner og hindrer og forebygger helseskade. I håndboken *Sikkerhet og komfort* finner du også viktige opplysninger om sikkerhet. *Håndboken Sikkerhet og komfort* finner du på nettet på [http://www.hp.com/ergo.](http://www.hp.com/ergo)

**VIKTIG:** Unngå skade på skjermen ved å ikke berøre overflaten på LCD-panelet. Trykk på panelet kan medføre fargeavvik eller desorientering av krystallene. Hvis dette skjer, vil skjermen ikke gå tilbake til sin vanlige tilstand.

**VIKTIG:** For å hindre at skjermen får riper, vansires eller annen skade, unngå å skade kontrollknappene, plasser skjermen med forsiden ned på en flat overflate dekket av beskyttende skumgummi eller et mykt tøystykke.

### <span id="page-10-0"></span>**Montere skjermstativet**

- **TIPS:** Vurder plasseringen av skjermen, ettersom lyskilder og blanke overflater i nærheten kan skape forstyrrende reflekser.
	- **1.** Med skjermen liggende med skjermflaten ned i esken, senker du bunnen av stativets festplate ned i baksiden av skjermens fordypning **(1)** til den låses på plass **(2)**.

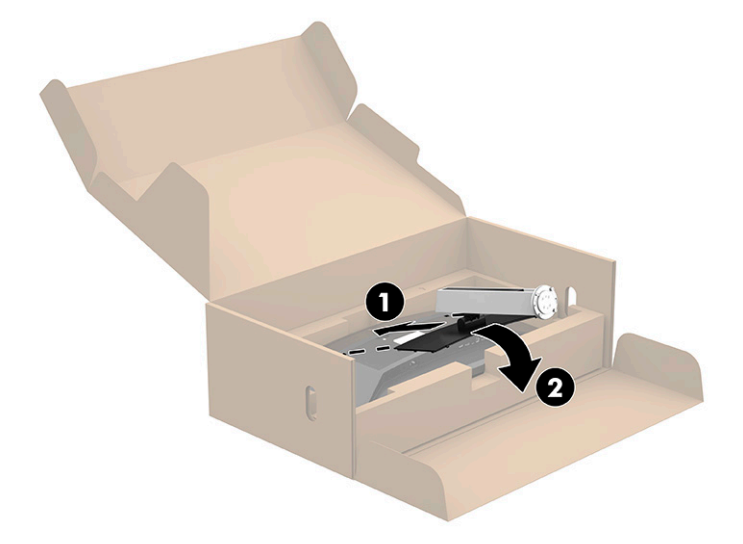

- **2.** Mens skjermen fortsatt er plassert med skjermflaten ned i esken:
	- **a.** Sett basen inn i bunnen av skjermstativet (1).
	- **b.** Drei basen mot klokken for å låse den på plass (2).
	- **c.** Kontroller at den røde pilen på foten til skjermen er på linje med den grønn pilen på undersiden av basen (3).
	- **d.** Fest deretter de to vingeskruene på basen og stram dem (4).

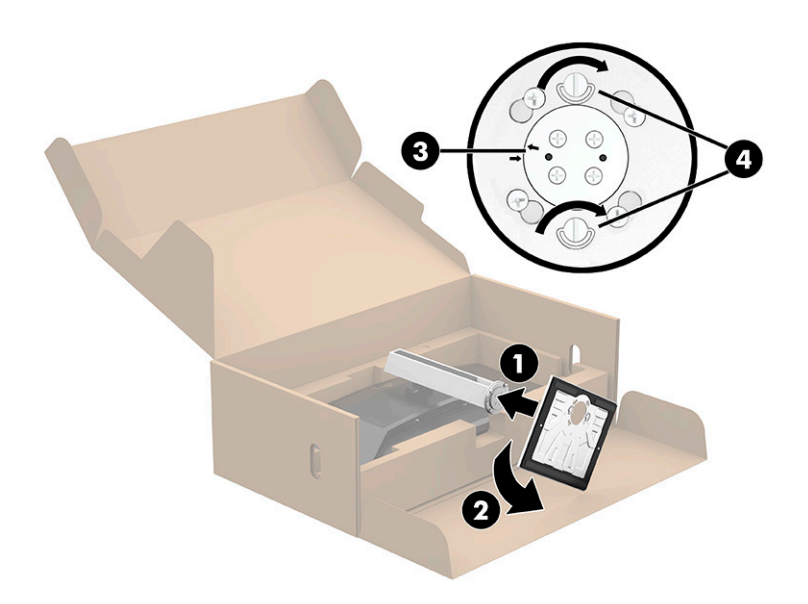

### <span id="page-11-0"></span>**Montere skjermhodet**

Skjermhodet kan festes til en vegg, svingarm eller annenfesteanordning.

**MERK:** Dette apparatet skal monteres med et GS og UL- eller GS og CSA-oppført veggfeste.

#### **Fjerne skjermfoten**

Du kan ta skjermhodet av stativet, slik at du kan montere skjermhodet på veggen, på en svingearm, eller på en annen monteringsløsning.

- **VIKTIG:** Før du begynner å demontere skjermen, må du forsikre deg om at skjermen er slått av og at alle kabler er koblet fra.
	- **1.** Koble fra og fjern alle kabler fra skjermen.
	- **2.** Plasser skjermen med skjermflaten ned i originalemballasjen.
	- **3.** Skyv opp låsetappen nederst midt på skjermen **(1)**.
	- **4.** Løft bunnen av stativet rett opp inntil festeplaten går klar av fordypningen i panelet **(2)**, og løft stativet av skjermhodet **(3)**.

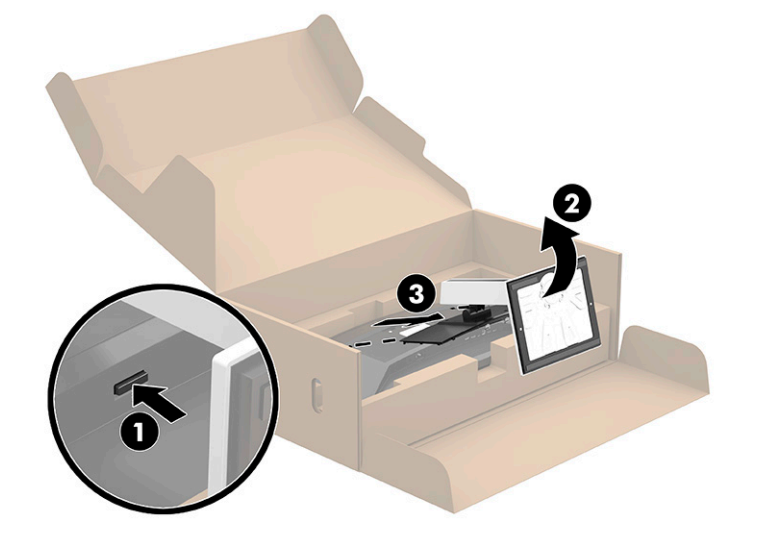

#### <span id="page-12-0"></span>**Feste VESA-monteringsbraketten**

**1.** Fjern de fire skruene fra VESA®-monteringshullene på baksiden av skjermhodet.

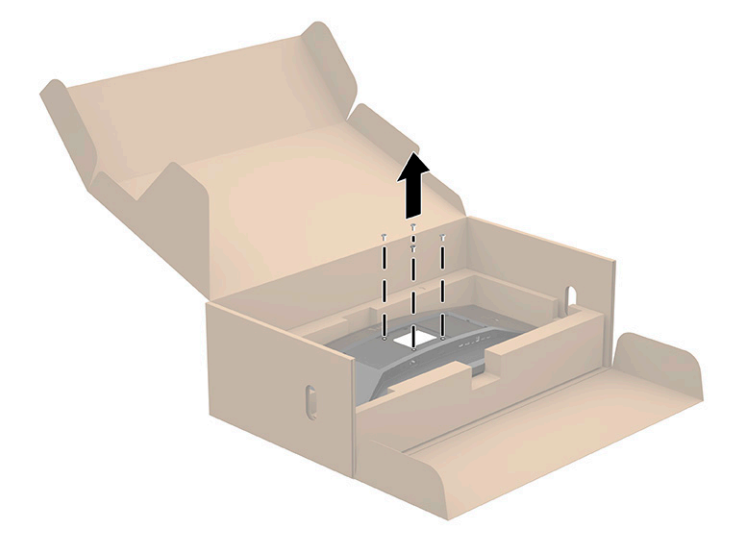

**2.** Fest VESA-festebraketten (som følger med skjermen) til baksiden av skjermhodet. Juster de tre tappene på den øverste delen av VESA-adapteren til sporet på baksiden av skjermen, og trykk VESA-adapteren ned til den smetter på plass.

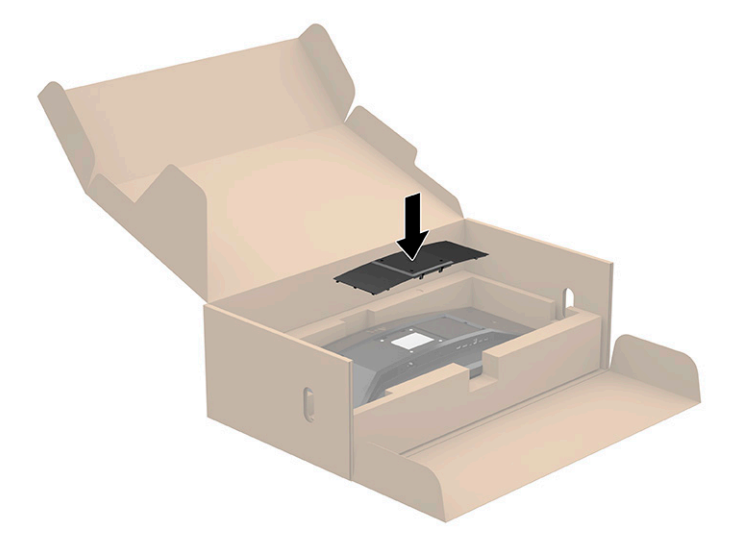

- <span id="page-13-0"></span>**3.** Fest skjermen til veggen eller svingarmen du velger ved å sette inn de fire VESA-skruene som følger med VESA-monteringsbraketten.
- **VIKTIG:** Bruk de fire nye VESA-skruene som er festet til den nye monteringsbraketten. Ikke bruk de fire VESA-skruene som du fjernet fra baksiden av skjermhodet på nytt. Disse skruene er ikke lange nok til å gi en sikker montering.

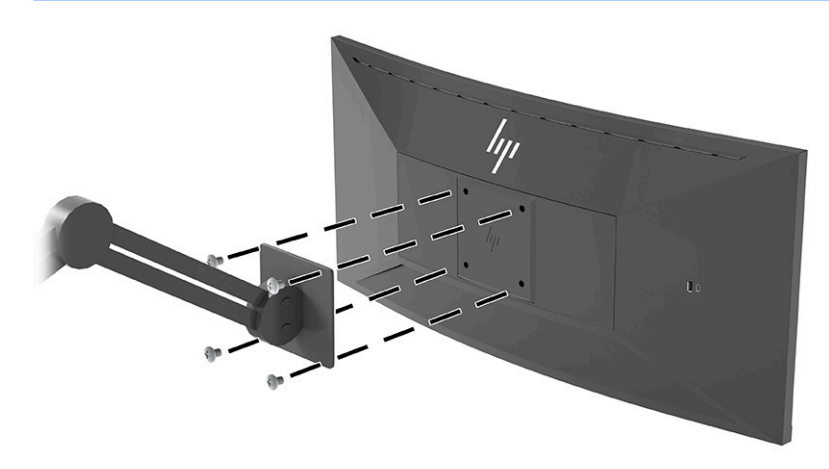

### **Koble til kablene**

- **WERK:** Skjermen leveres med enkelte kabler. Ikke alle kabler som vist i dette avsnittet følger med skjermen.
	- **1.** Sett skjermen på et praktisk, godt ventilert sted i nærheten av datamaskinen.
	- **2.** Før du kobler til kablene, før kablene gjennom hullet for kabler midt på skjermfoten.

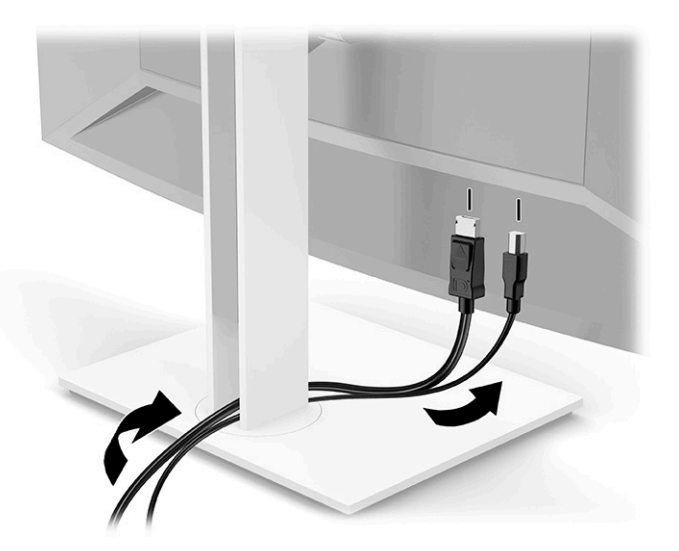

- **3.** Koble til en videokabel.
	- **MERK:** Skjermen oppdager automatisk hvilke innganger som har gyldige videosignaler. Når du skal velge et inngangssignal manuelt, åpner du skjermmenyen og velger **Inngang**.
		- Koble en DisplayPort-kabel til DisplayPort-kontakten bak på skjermen, og den andre enden til DisplayPort-kontakten på kildeenheten.

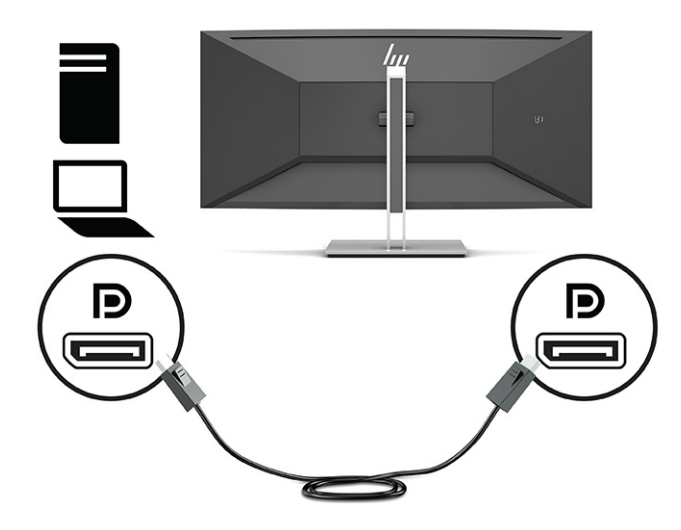

● Koble en ende av en HDMI-kabel til HDMI-kontakten bak på skjermen, og den andre enden til HDMIutgangen på kildeenheten.

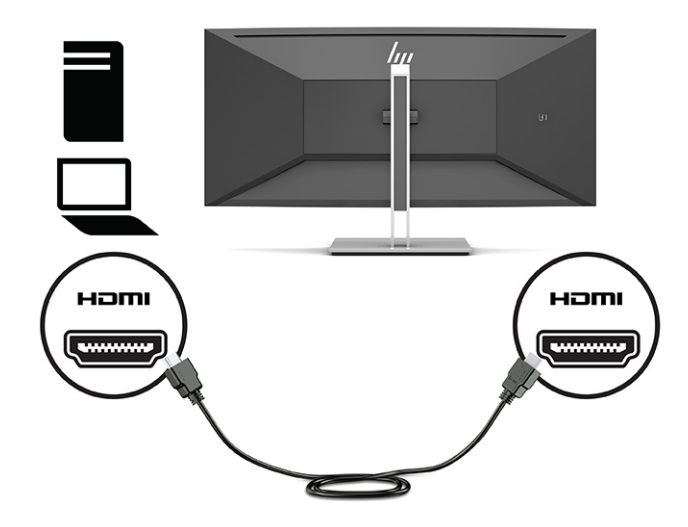

Koble en USB CM til CM-kabel til USB Type-C-porten på skjermen. Koble deretter Type C-kontakten til nedstrøms USB-porten på kildeenheten.

**WERK:** USB-CM til CM kabelen gir strømlevering opptil 15 W (5 V, 3 A).

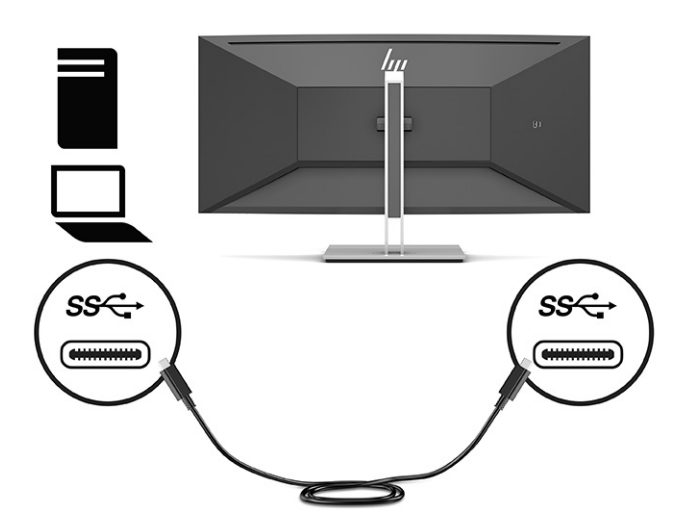

- **4.** Koble til en USB Type-A til Type B-kabel til USB Type-B-porten bak på skjermen, og den andre enden til en USB-port på kildeenheten.
- **MERK:** Du må koble USB Type-C-oppstrømskabelen eller USB Type-B-oppstrømskabelen fra kildeenheten (datamaskin) til baksiden av skjermen for å aktivere USB Type-A- og USB Type-C-nedstrømskontaktene på skjermen. Hvis du vil ha mer informasjon, kan du se [Koble til USB-enheter](#page-16-0) [på side 11.](#page-16-0)

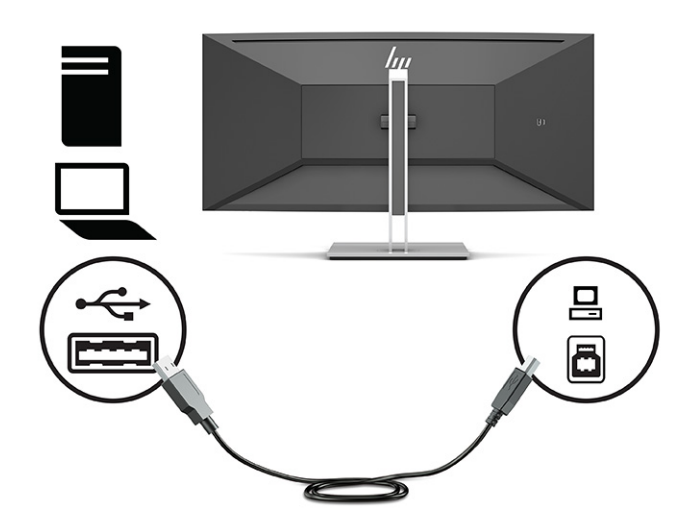

<span id="page-16-0"></span>**5.** Koble én ende av den medfølgende strømkabelen til strømkontakten på baksiden av skjermen, og den andre enden i en jordet stikkontakt.

**ADVARSEL:** Slik reduserer du faren for elektrisk støt eller skade på utstyret:

Ikke deaktiver jordingen i strømledningen. Jordingspluggen er en sikkerhetsmessig viktig egenskap.

Plugg strømledningen inn i en jordet stikkontakt som alltid er lett tilgjengelig.

Koble strømmen fra produktet ved å trekke støpselet ut av stikkontakten.

Av sikkerhetsmessige grunner skal det ikke plasseres noe på strømledningene eller -kablene. Plasser dem slik at ingen ved et uhell kan tråkke på eller snuble over dem. Ikke dra i ledninger eller kabler. Grip tak i støpselet når du tar ut strømledningen fra stikkontakten.

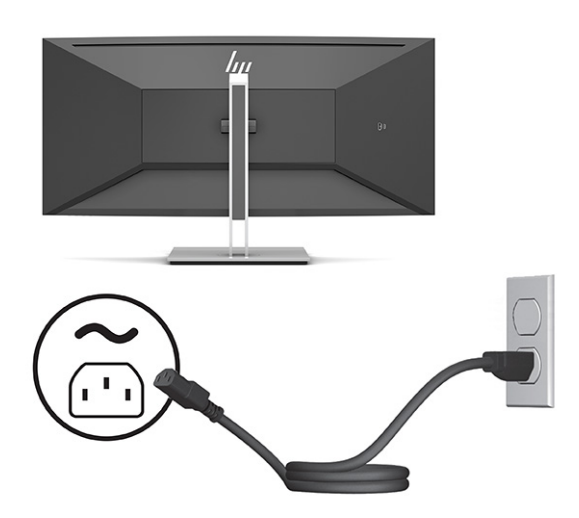

### **Koble til USB-enheter**

USB-kontakter brukes til å koble til enheter, for eksempel et digitalt kamera, et USB-tastatur eller en USBmus. Det er fire nedstrøms USB-porter på skjermen: to USB Type-A nedstrømsporter på baksiden, én USB Type-C og én USB Type-A nedstrøms på baksiden.

**MERK:** Du må koble USB Type-C-oppstrømskabelen eller USB Type-B-oppstrømskabelen fra kildeenheten (datamaskin) til baksiden av skjermen for å aktivere USB Type-A- og USB Type-C-nedstrømskontaktene på skjermen.

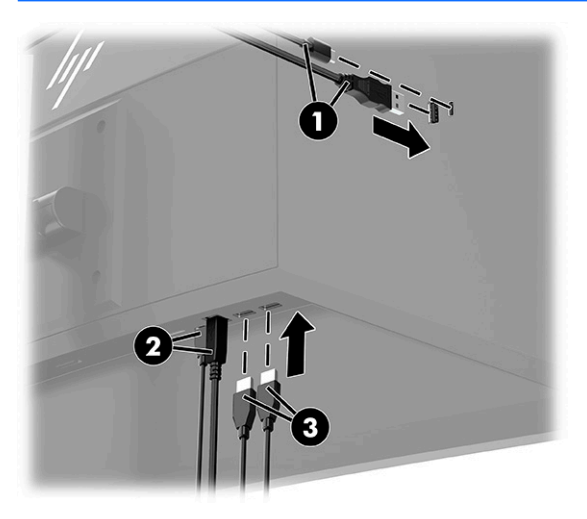

#### <span id="page-17-0"></span>**Tabell 1-3 USB-portplasseringer**

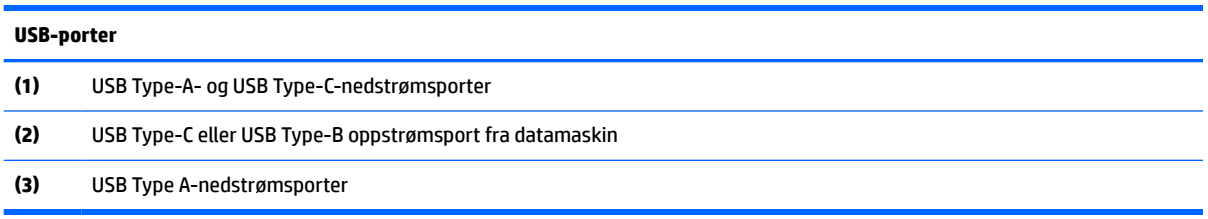

### **Justere skjermen**

- **ADVARSEL:** Les håndboken *Sikkerhet og komfort* for å redusere faren for alvorlig skade. Den beskriver hvordan du konfigurerer og bruker datamaskinen på en måte som sikrer gode arbeidsvaner og hindrer og forebygger helseskade. I håndboken *Sikkerhet og komfort* finner du også viktige opplysninger om sikkerhet. *Håndboken Sikkerhet og komfort* finner du på nettet på [http://www.hp.com/ergo.](http://www.hp.com/ergo)
- **MERK:** Ikke berør skjermens frontpanel. Når du justerer vinkel, dreining og høyde, plasserer du en hånd på venstre og høyre side av baksiden av skjermhodet, og deretter justerer du etter behov.
	- **1.** Vipp skjermhodet fremover eller bakover slik at du får en behagelig synshøyde.

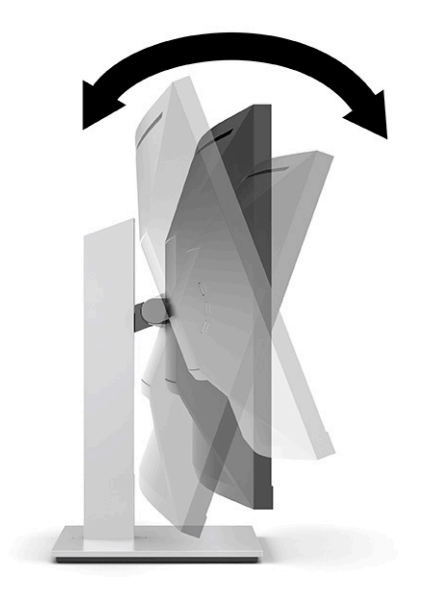

<span id="page-18-0"></span>**2.** Drei sokkelen til skjermhodet til venstre eller høyre for å få den beste synsvinkelen.

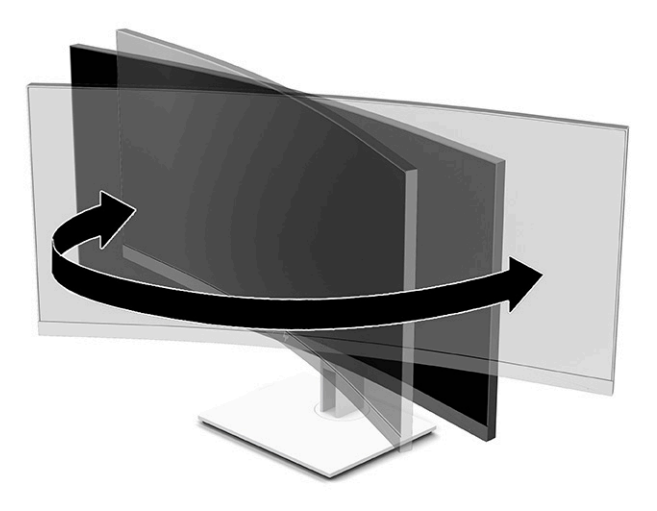

**3.** Juster høyden på skjermen til en behagelig stilling for din arbeidsstasjon. Den øvre kanten av skjermen bør ikke være høyere enn din øyenhøyde. En skjerm som står lavt og skrått kan være mer behagelig for brukere som bruker synskorrigering (briller/kontaktlinser). Skjermen bør omjusteres etter hvert som du justerer arbeidsstillingen gjennom dagen.

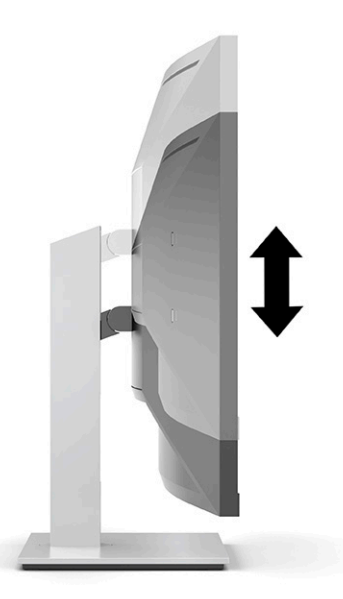

### **Slik slår du av skjermen**

- **VIKTIG:** Skader med innbrente bilder kan oppstå på skjermer som viser det samme statiske bildet i 12 eller flere sammenhengende timer. For å unngå denne typen skade på skjermen, bør du alltid aktivere et skjermbeskytterprogram eller slå av skjermen når den ikke skal brukes på en lang stund. Bilde som henger igjen, er en tilstand som kan forekomme på alle LCD-skjermer. Skade med innbrent bilde på skjermen dekkes ikke av garantien til HP.
- **MERK:** Hvis ingenting skjer når du trykker på strømknappen, kan låsefunksjonen for strømknappen være aktivert. Du deaktiverer denne funksjonen ved å holde nede av/på-knappen på skjermen i 10 sekunder.
- **EX MERK:** Du kan deaktivere strømlampen på skjermmenyen. Trykk på knappen Meny for å åpne skjermmenyen og velg **Strøm**, velg **Strøm-LED**, og velg **Av**.
- <span id="page-19-0"></span>**1.** Trykk Av/På-knappen på datamaskinen for å slå den på.
- **2.** Trykk på Av/På-knappen på skjermens framside for å slå den på.

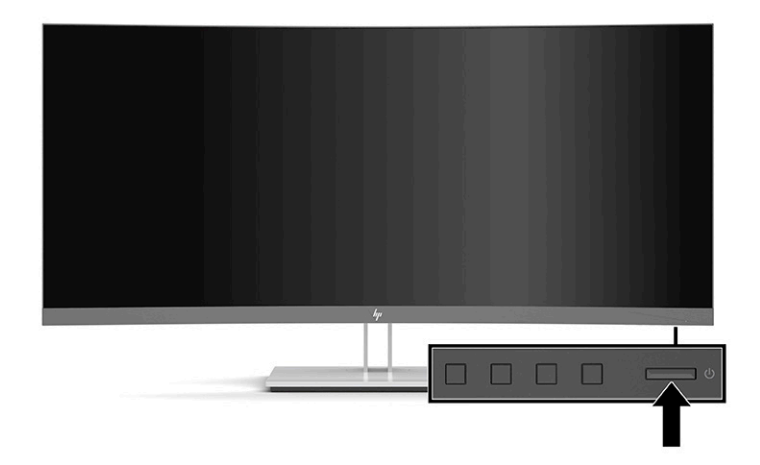

Når skjermen først slås på, vises en statusbeskjed på skjermen i fem sekunder. Meldingen viser hvilket inndatasignal som er gjeldende aktive signal, statusen til innstillingen for automatisk bytte av kilde (På eller Av; standardinnstillingen er På), gjeldende forhåndsinnstilt skjermoppløsning og anbefalt forhåndsinnstilt skjermoppløsning.

Skjermen skanner automatisk signalinngangene etter en aktiv inngang, og viser data fra den aktive inngangen.

### **Montere en tyverisikringskabel**

Du kan feste skjermen til en fast gjenstand ved hjelp av en ekstra kabellås som er tilgjengelig fra HP.

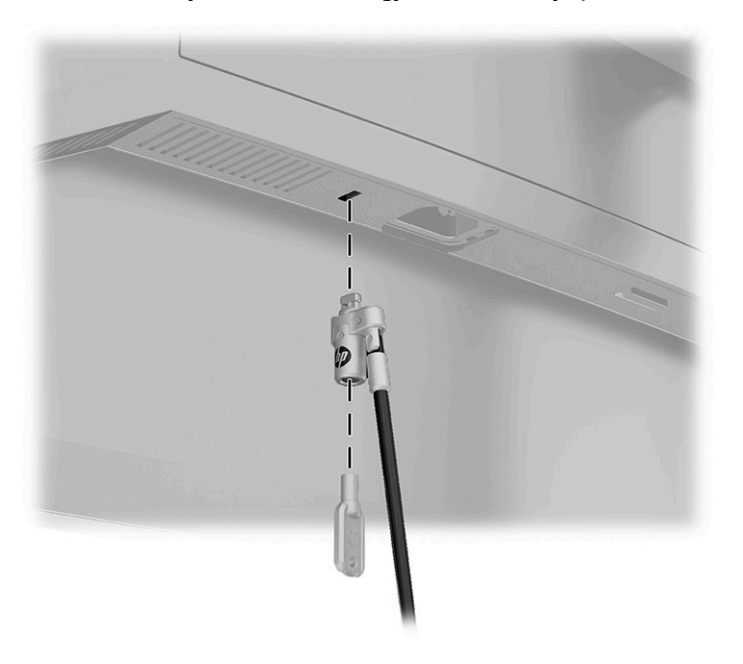

# <span id="page-20-0"></span>**2 Bruke skjermen**

## **Programvare og verktøy**

Du kan laste ned og installere de følgende filene fra [http://www.hp.com/support:](http://www.hp.com/support)

- INF-fil (informasjonsfil)
- ICM (Image Color Matching)-filer
- HP Display Assistant: Justerer skjerminnstillinger og aktiverer tyveriavskrekkingsfunksjoner

For å laste ned filene:

- **1.** Gå til<http://www.hp.com/support>.
- **2.** Velg **Programvare og drivere**.
- **3.** Velg produkttypen din.
- **4.** Skriv inn HP-skjermmodellen i Søk-feltet og følg instruksjonene på skjermen.

#### **Informasjonsfilen**

INF-filen definerer skjermressurser som brukes av Windows®-operativsystemene for å sikre at skjermen er kompatibel med datamaskinens grafikkort.

Denne skjermen er Microsoft Windows Plug-and-Play-kompatibel, og vil fungere som den skal uten at INFfilen installeres. Skjermens Plug-and-Play-kompatibilitet forutsetter at datamaskinens grafikkort følger VESA DDC2-standarden, og at skjermen kobles direkte til grafikkortet. Plug and Play fungerer ikke via separate BNC-kontakter eller via fordelingsbokser.

### **Image Color Matching-filen**

ICM-filer er datafiler som brukes sammen med grafikkprogrammer, slik at en farge som skrives ut tilsvarer fargen som vises på skjermen, eller at en farge som vises på skjermen tilsvarer en farge som er skannet inn. Denne filen aktiveres i grafikkprogrammer som håndterer denne funksjonen.

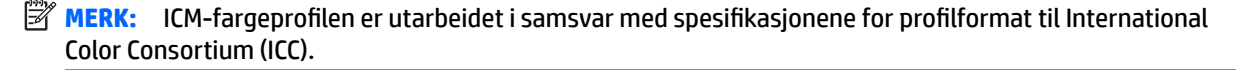

# <span id="page-21-0"></span>**Bruk av skjermmenyen**

Bruk skjermmenyen til å justere bildet på skjermen slik at det passer deg best mulig. Du får tilgang til og kan foreta justeringer i skjermmenyen ved hjelp av knappene på skjermens frontramme.

**WERK:** Endring av standardinnstillingene kan øke strømforbruket.

For å få tilgang til skjermmenyen og foreta justeringer gjør du følgende:

- **1.** Hvis skjermen ikke allerede er slått på, trykker du på Av/På-knappen for å slå på skjermen.
- **2.** Trykk på Meny-knappen.
- **3.** Bruk de tre funksjonsknappene til å navigere, velge og endre menyvalgene. Knappesymbolene varierer, avhengig av menyen eller undermenyen som er aktiv.

Følgende tabell viser menyvalgene i skjermhovedmenyen.

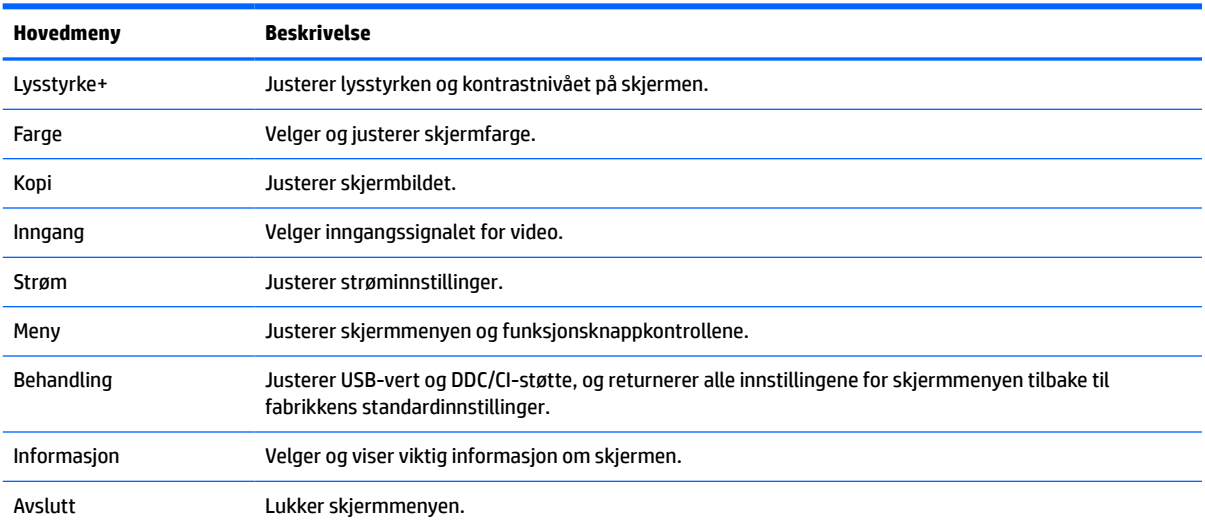

#### **Tabell 2-1 Skjermhovedmeny**

## **Bruke funksjonsknappene**

Trykk på en av de tre funksjonsknappene for å aktivere knappene og vise ikonene over knappene. Knappikoner og -funksjoner standard fra fabrikk vises i den følgende tabellen.

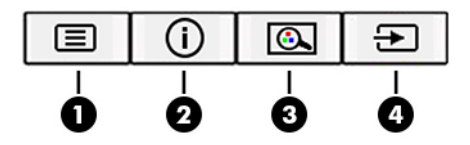

#### **Tabell 2-2 Knappenavn og funksjoner**

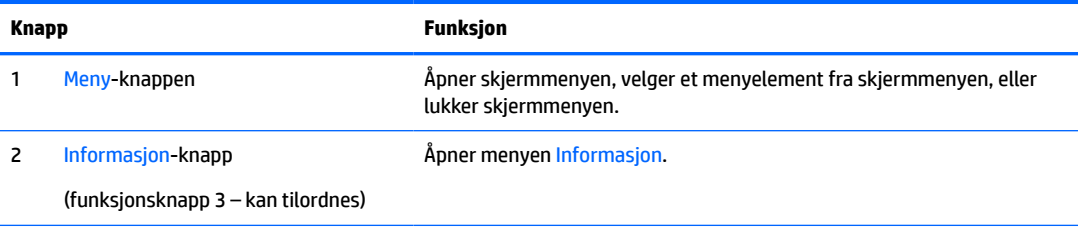

#### <span id="page-22-0"></span>**Tabell 2-2 Knappenavn og funksjoner (forts.)**

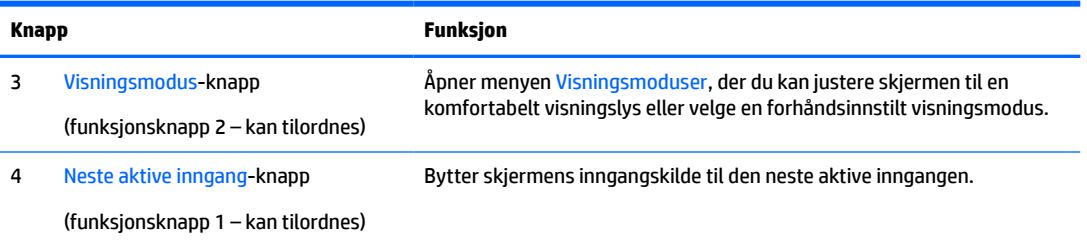

# **Tilordne funksjonsknappene på nytt**

Du kan endre de tilordningsbare funksjonsknappene fra standardverdiene, så du raskt kan få tilgang til ofte brukte elementer i menyen når knappene aktiveres. Du kan ikke tilordne Meny-knappen på nytt.

Slik tilordner du funksjonsknappene:

- **1.** Trykk på Menu-knappen (Meny) for å åpne skjermmenyen (OSD).
- **2.** Velg **Meny**, velg **Tilordne knapper**, og velg deretter ett av de tilgjengelige alternativene for knappen du vil tilordne.

**MERK:** Besøk HPs mediebibliotek for selvhjelpsreparasjoner på<http://www.hp.com/go/sml>hvis du vil se en menysimulator for skjermmenyen.

# **Justere blått lys (kun på enkelte produkter)**

Det å dempe blålyset som slipper ut fra skjermen reduserer mengden blålys som øynene dine utsettes for. Denne skjermen følger med en funksjon hvor du kan redusere blålys og skape et mer avslappende og mindre stimulerende bilde mens du leser innholdet på skjermen.

Slik justerer du det blå lyset fra skjermen:

- **1.** Trykk på en av funksjonsknappene på bakpanelet for å aktivere knappene, og trykk deretter på Menyknappen for å åpne skjermmenyen. Velg **Farge** og **Visningsmodus**.
- **2.** Velg innstillingene du ønsker.
	- **Lavt blått lys**: (TUV-sertifisert) Reduserer blått lys for bedre øyekomfort.
	- **Natt**: Justerer skjermen til lavest blålysinnstilling og reduserer søvninnvirkning.
	- **Leser**: Optimaliserer både blålys og lysstyrke for innendørs skjermbildevisning.
- **3.** Velg **Lagre og gå tilbake** for å lagre innstillingene og lukke menyen. Velg **Avbryt** hvis du ikke vil lagre innstillingene.
- **4.** I hovedmenyen velger du **Avslutt**.

## **Bruke automatisk dvalemodus**

Skjermen støtter et alternativ i skjermmenyen som kalles Automatisk hvilemodus, som gir deg muligheten til å aktivere eller deaktivere en tilstand med redusert strømtilstand for skjermen. Når funksjonen for automatisk hvilemodus er aktivert, går skjermen inn i en tilstand med redusert strømforbruk når vertsmaskinen gir beskjed om strømsparingsmodus, i fravær av enten horisontalt eller vertikalt synkroniseringssignal. Som standard er Automatisk hvilemodus aktivert.

<span id="page-23-0"></span>Når skjermen går inn i denne tilstanden med redusert strømforbruk (dvalemodus), blir skjermen blank, bakgrunnslyset slås av, og strømindikatoren blir gul. Skjermen trekker mindre enn 0,5 W når den er i denne reduserte strømtilstanden. Skjermen våkner fra hvilemodus når vertsenheten sender et aktivt signal til skjermen (for eksempel hvis du aktiverer musen eller tastaturet).

For å deaktivere automatisk dvalemodus:

- **1.** Trykk på knappen Menu (Meny) for å åpne skjermmenyen.
- **2.** I skjermmenyen velger du **Strøm**, så velger du **Automatisk hvilemodus** og deretter **Av**.

## **Endring av strømmodusinnstillingen**

Når du er i hvilemodus, er skjermens standardinnstilling Strømsparingsmodus. Dette er for å overholde internasjonale strømstandarder. Hvis skjermen støtter Ytelsesmodus, noe som lar deg holde USB-portene aktive selv når skjermen er i Automatisk hvilemodus, endre du strømmodusinnstillingen til Ytelse.

Endre strømmodusinnstillingen:

- **1.** Trykk på Meny-knappen for å åpne skjermmenyen.
- **2.** Velg **Strøm**, velg **Strømmodus**, og velg deretter **Ytelse**.
- **3.** Velg **Lagre**, og lukk skjermmenyen.

# <span id="page-24-0"></span>**3 Støtte og feilsøking**

# **Løse vanlige problemer**

Følgende tabell viser mulige problemer, den mulige årsaken til hvert problem og de anbefalte løsningene.

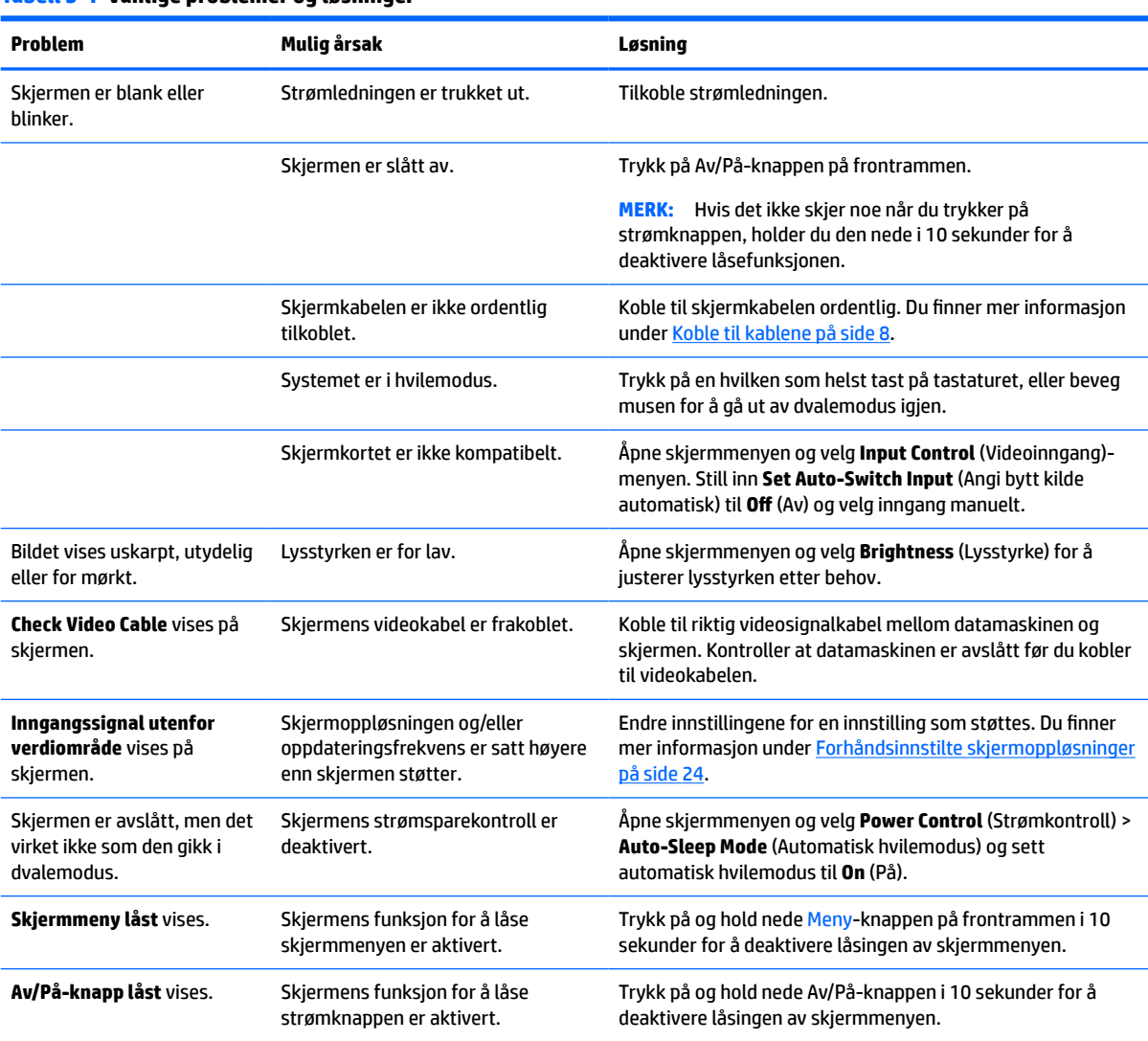

#### **Tabell 3-1 Vanlige problemer og løsninger**

# **Knappelåsing**

Hold nede Av/På-knapp eller knappen Meny i 10 sekunder for å låse funksjonaliteten til knappene. Du kan gjenopprette funksjonaliteten ved å holde knappene nede på nytt i 10 sekunder. Denne funksjonaliteten er bare tilgjengelig når skjermen er slått på, viser et aktivt signal, og skjermmenyen ikke er åpen.

# <span id="page-25-0"></span>**Kontakte kundestøtten**

For å løse et maskinvare- eller programvareproblem, gå til<http://www.hp.com/support>. Bruk dette nettstedet for å få mer informasjon om produktet ditt, også lenker til diskusjonsfora og instruksjoner om feilsøking. Du kan også finne informasjon om hvordan du kontakter HP og åpner en sak.

- **MERK:** Skjermens brukerhåndbok, referansemateriale og drivere er tilgjengelig på [http://www.hp.com/](http://www.hp.com/support) [support](http://www.hp.com/support).
- **MERK:** Ta kontakt med kundestøtte for å bytte ut strømledningen, strømadapteren (kun på enkelte produkter), eller alle andre kabler som fulgte med skjermen.

# **Forberedelse for å ringe teknisk støtte**

Hvis du har et problem du ikke kan løse ved hjelp av feilsøkingstipsene i dette avsnittet, kan det bli nødvendig å ringe avdelingen for teknisk brukerstøtte. Ha følgende informasjon tilgjengelig når du ringer:

- Skjermens modellnummer
- Skjermens serienummer
- Innkjøpsdato på kvittering
- Hvilke forhold problemet oppstod under
- Mottatte feilmeldinger
- Maskinvarekonfigurasjon
- Navn på og versjon av maskinvaren og programvaren du bruker

## **Finne serienummeret og produktnummeret**

Serienummeret og produktnummeret er plassert på en etikett på baksiden av skjermhodet. Du kan trenge disse numrene når du tar kontakt med HP angående skjermmodellen.

 $\mathbb{R}$ **MERK:** Du må kanskje dreie skjermhodet delvis rundt for å kunne lese etiketten.

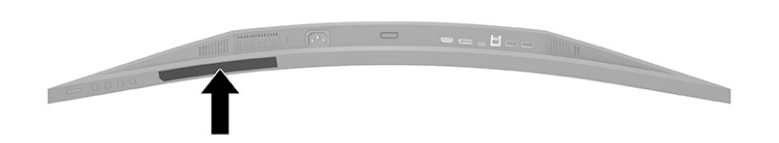

# <span id="page-26-0"></span>**4 Slik vedlikeholder du skjermen**

# **Retningslinjer for vedlikehold**

Følg disse retningslinjene for å forbedre skjermens ytelse og forlenge levetiden:

- Du må ikke åpne skjermkabinettet eller prøve å reparere dette produktet selv. Juster bare de kontrollene som er omtalt i brukerveiledningen. Hvis skjermen ikke fungerer ordentlig, eller hvis den har falt på gulvet eller er blitt skadet, tar du kontakt med en autorisert HP-forhandler, distributør eller serviceleverandør.
- Bruk bare en strømkilde og tilkobling som passer for denne skjermen. Dette står på merkeetiketten eller platen på baksiden av skjermen.
- Kontroller at den samlede amperebelastningen for alle apparater som er koblet til stikkontakten ikke overskrider kapasiteten til kontakten, og at den samlede amperebelastningen for alle apparater som er koblet til ledningen ikke overskrider kapasiteten til ledningen. Du finner amperenivået (AMPS eller A) på strømetiketten for hver enhet.
- Installer skjermen ved et uttak som er lett tilgjengelig. Frakoble skjermen ved å trekke strømkabelen ut av strømuttaket med et fast tak i kontakten. Du må ikke frakoble skjermen ved å trekke i ledningen.
- Slå av skjermen når den ikke er i bruk, og bruk et skjermsparerprogram. Å gjøre dette kan øke levetiden til skjermen betydelig.
- **WERK:** Skjermer med et "innbrent bilde" dekkes ikke av HP-garantien.
- Du må aldri blokkere spor og åpninger i kabinettet eller skyve objekter i dem. Disse åpningene sørger for ventilasjon.
- Du må ikke miste skjermen i gulvet eller sette den på et ustøtt underlag.
- Det må ikke stå gjenstander på strømledningen. Ikke tråkk på ledningen.
- Plasser skjermen i et godt ventilert miljø, vekk fra sterkt lys, sterk varme eller høy fuktighet.

#### **Rengjøre skjermen**

- **1.** Slå av skjermen og trekk strømledningen ut fra baksiden på stikkontakten.
- **2.** Koble fra alle eksterne enheter.
- **3.** Tørk av skjermen og kabinettet med en myk og ren antistatisk klut for å fjerne støv.
- **4.** Bruk en 50/50 blanding av vann og isopropanol til vanskelige rengjøringssituasjoner.
- **VIKTIG:** Bruk ikke rengjøringsmidler som inneholder petroleumbaserte midler som benzen eller tynner eller noen flyktige stoffer til rengjøring av skjermen eller kabinettet. Disse kjemiske stoffene kan skade skjermen.

**VIKTIG:** Sprut rengjøringsmiddelet på en klut og bruk den fuktige kluten til å tørke forsiktig av skjermflaten. Sprut aldri rengjøringsmiddel direkte på skjermflaten. Middelet kan trenge inn bak rammen og skade elektronikken. Kluten skal være fuktig, men ikke våt. Hvis det drypper vann inn i ventilasjonsåpningene eller andre inngangspunkter, kan det forårsake skader på skjermen. La skjermen lufttørke før bruk.

## <span id="page-27-0"></span>**Sende skjermen**

Ta vare på originalemballasjen. Det kan hende du trenger den når du skal sende skjermen eller flytte.

# <span id="page-28-0"></span>**A Tekniske spesifikasjoner**

**MERK:** Alle spesifikasjonene er typiske spesifikasjoner som er gitt av HPs komponentprodusenter; Den faktiske ytelsen kan være høyere eller lavere.

Gå til<http://www.hp.com/go/quickspecs/>og søk etter din spesifikke skjermmodell for å finne de nyeste modellspesifikke spesifikasjonene eller tilleggspesifikasjoner for dette produktet.

# **Modellspesifikasjoner for 34" (86,4 cm)**

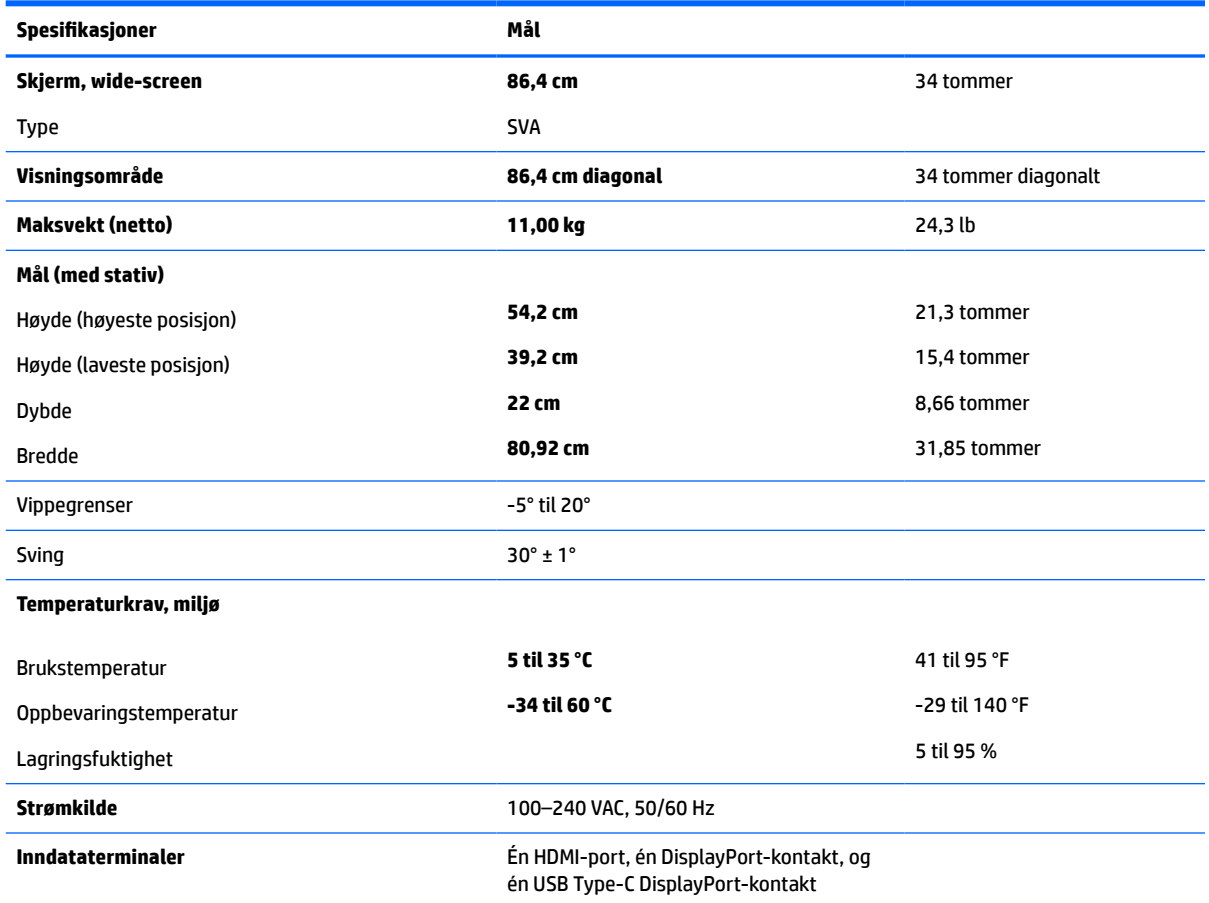

#### **Tabell A-1 Modellspesifikasjoner for 34" (86,4 cm)**

# <span id="page-29-0"></span>**Forhåndsinnstilte skjermoppløsninger**

Skjermoppløsningene nedenfor er de mest brukte modiene, og er angitt som fabrikkinnstillinger. Skjermen oppdager disse forhåndsinnstilte modusene automatisk, og de vil vises sentrert på skjermen med riktig størrelse.

### **Modell på 34" / 86,4 cm**

#### **Tabell A-2 Forhåndsinnstilte skjermoppløsninger**

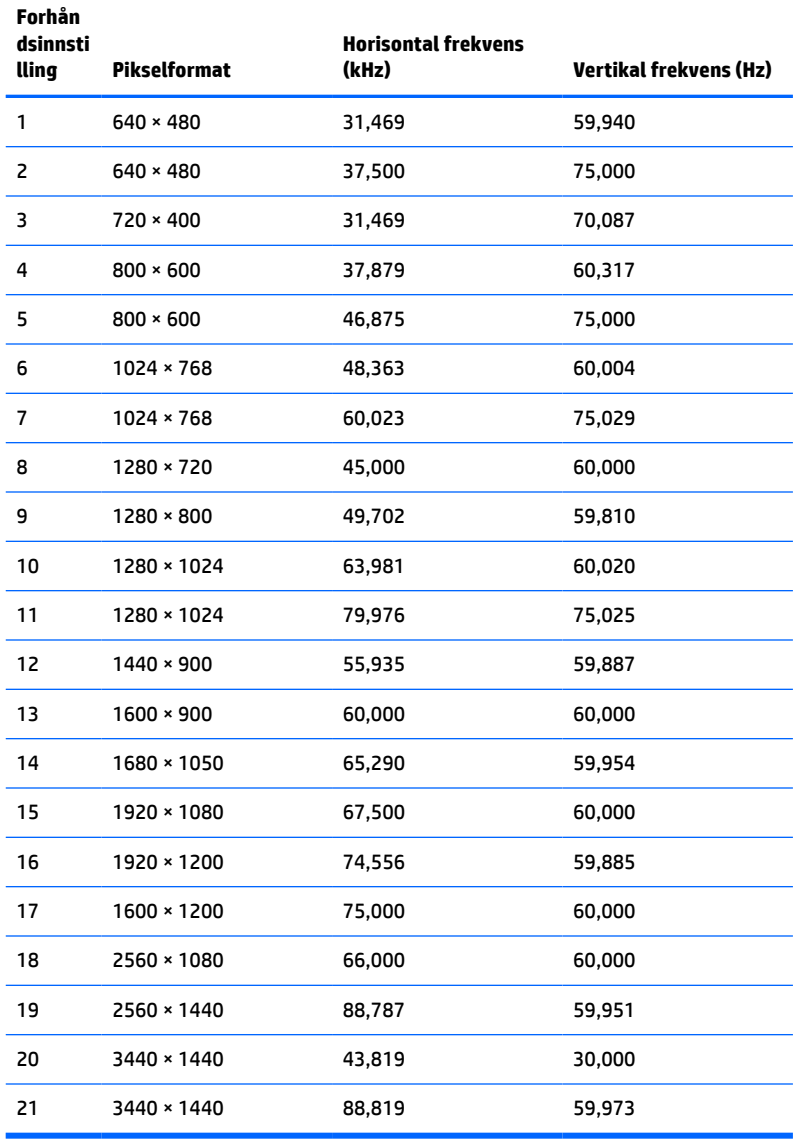

#### **Tabell A-3 Forhåndsinnstilte timingoppløsninger**

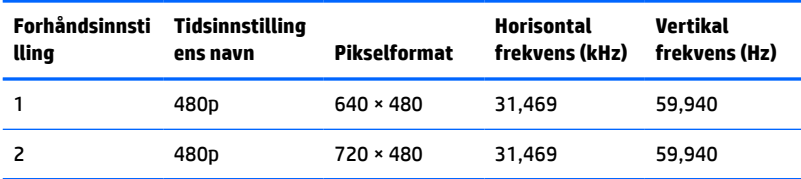

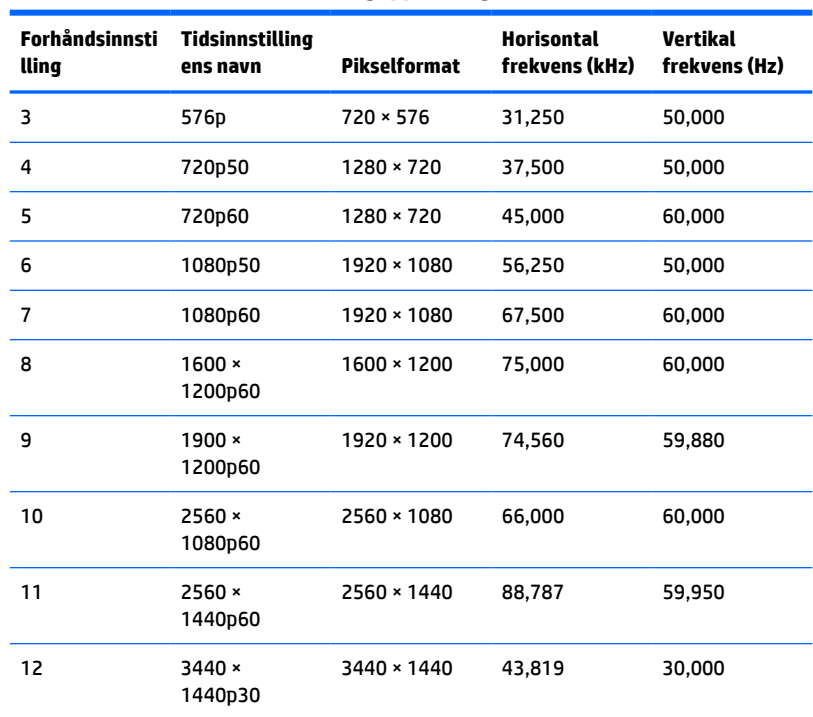

<span id="page-30-0"></span>**Tabell A-3 Forhåndsinnstilte timingoppløsninger (forts.)**

# **Strømsparingsfunksjon**

Skjermene støtter også en tilstand med redusert strømforbruk. Redusert strømforbruk velges hvis skjermen oppdager at det horisontale eller det vertikale synkroniseringssignalet mangler. Når skjermen oppdager fravær av disse signalene, blir den tømt, bakgrunnslyset blir slått av og av/på-lampen lyser gult. Når tilstanden for redusert strømforbruk er aktivert, bruker den under 0,5 watt. Det trengs en kort oppvarmingsperiode før skjermen går tilbake til vanlig driftstilstand.

Se datamaskinens brukerhåndbok for anvisninger om innstilling av energisparefunksjoner (som også kalles strømsparefunksjoner).

**MERK:** Den tidligere strømsparefunksjonen virker bare når skjermen er koblet til datamaskiner som har funksjon for strømsparing.

Strømsparingsfunksjonen kan også programmeres til å gå i hvilemodus på bestemte tidspunkter. Når strømsparingsfunksjonen setter skjermen i hvilemodus, blinker strømlampen gult.

# <span id="page-31-0"></span>**B Tilgjengelighet**

# **HP og tilgjengelighet**

HP jobber med å inkludere mangfold, inkludering og balanse mellom arbeid og privatliv i selskapets struktur, og dette reflekteres i alt HP foretar seg. HP tilstreber å skape et inkluderende miljø med fokus på å knytte folk sammen med teknologi over hele verden.

#### **Finne teknologiverktøyene du trenger**

Teknologi kan frigjøre potensialet ditt. Hjelpeteknologier fjerner hindre og hjelper deg med å bli uavhengig i hjemmet, på jobben og i samfunnet. Hjelpeteknologi bidrar til å øke, vedlikeholde og forbedre den funksjonelle kapasiteten til elektronisk teknologi og informasjonsteknologi. Se [Finne den beste](#page-32-0) [hjelpeteknologien på side 27](#page-32-0) for mer informasjon.

#### **HPs forpliktelse**

HP forplikter seg til å tilby produkter og tjenester som er tilgjengelig for personer med funksjonshemninger. Denne forpliktelsen støtter selskapets målsetninger om mangfold, og dette hjelper oss sikre at fordelene teknologien tilbyr, er tilgjengelig for alle.

HPs mål for tilgjengelighet er å utvikle, produsere og markedsføre produkter og tjenester som kan brukes effektivt av alle, inkludert personer med funksjonshemninger, enten på et frittstående grunnlag eller med aktuelle hjelpeenheter.

For å oppnå dette målet fastsetter disse retningslinjene for tilgjengelighet sju målsetninger for å hjelpe til å rettlede handlingene til HP. Alle HPs ledere og ansatte forventes å støtte disse målsetningene og implementeringen av disse i henhold til sine roller og ansvarsområder:

- Heve nivået for bevissthet rundt tilgjengelighetsproblemer innenfor HP og gi våre medarbeidere opplæringen de trenger for å utvikle, produsere, markedsføre og levere tilgjengelige produkter og tjenester.
- Utvikle retningslinjer for tilgjengelighet, for produkter og tjenester samt holde produktutviklingsgrupper ansvarlig for å implementere disse retningslinjene der dette er konkurransemessig, teknisk og økonomisk gjennomførbart.
- Inkludere personer med funksjonshemninger i utformingen av i retningslinjer for tilgjengelighet og i utviklingen og testingen av produkter og tjenester.
- Dokumentere tilgjengelighetsfunksjoner og offentliggjøre informasjon om HP-produkter og -tjenester i en tilgjengelig form.
- Opprette forbindelser med ledende leverandører av hjelpeteknologier og -løsninger.
- Støtte intern og ekstern forskning og utvikling som vil forbedre hjelpeteknologier som er relevante for HP-produkter og tjenester.
- Støtte og bidra til bransjestandarder og retningslinjer for tilgjengelighet.

### **International Association of Accessibility Professionals (IAAP)**

IAAP er en idealistisk forening fokusert på fremgang innen tilgjengelighetsyrket gjennom nettverksbygging, utdanning og sertifisering. Hensikten er å hjelpe tilgjengelighetsfagfolk med å utvikle og fremme karrieren

<span id="page-32-0"></span>deres og gjøre det enklere for organisasjoner å integrere tilgjengeligheten i sine produkter og sin infrastruktur.

HP ble som et opprinnelig medlem med for å delta sammen med andre organisasjoner for å skape fremgang innen feltet tilgjengelighet. Denne forpliktelsen støtter HPs målsetninger for tilgjengelighet om å utvikle, produsere og markedsføre produkter og tjenester som personer med funksjonshemninger kan bruke effektivt.

IAAP vil gjøre yrket sterkt ved å koble sammen personer, studenter og organisasjoner på global skala og la dem lære fra hverandre. Hvis du ønsker å finne ut mer, kan du gå til<http://www.accessibilityassociation.org> for å bli med i nettfellesskapet, registrere deg for nyhetsbrevet og lese mer om medlemskapsalternativene.

#### **Finne den beste hjelpeteknologien**

Alle, inkludert personer med funksjonshemninger eller aldersrelaterte begrensninger, skal kunne kommunisere, uttrykke seg og koble seg til verden ved bruk av teknologi. HP forplikter seg til å øke bevisstheten om tilgjengelighet innen HP og hos våre kunder og partnere. Det finnes en rekke hjelpeteknologier som gjør HPs produkter mer brukervennlige, som større skrifttyper som er lettere å lese, stemmegjenkjenning som lar hendene hvile, eller andre hjelpeteknologier som hjelper deg med din spesifikke situasjon. Hvordan velger du?

#### **Vurdere behovene dine**

Teknologi kan frigjøre potensialet ditt. Hjelpeteknologier fjerner hindre og hjelper deg med å bli uavhengig i hjemmet, på jobben og i samfunnet. Hjelpeteknologi (AT) bidrar til å øke, vedlikeholde og forbedre den funksjonelle kapasiteten til elektronisk teknologi og informasjonsteknologi.

Du kan velge blant mange AT-produkter. AT-vurderingen skal la deg evaluere flere produkter, besvare spørsmålene dine og tilrettelegge for valget av løsningen som passer best for din situasjon. Du vil finne ut at fagfolk som er kvalifisert i AT-vurderinger, kommer fra mange bransjer, inkludert de som er lisensiert eller sertifisert i fysioterapi, arbeidsterapi, tale-/språkpatologi og andre ekspertområder. Andre kan også tilby evalueringsinformasjon, selv om de ikke er sertifisert eller lisensiert. Du bør du spørre om vedkommendes erfaring, ekspertise og prisnivå, for å finne ut om de passer til ditt behov.

#### **Tilgjengelighet for HP-produkter**

Koblingene nedenfor inneholder informasjon om tilgjengelighetsfunksjoner og hjelpeteknologier, hvis aktuelt, inkludert i ulike HP-produkter. Disse ressurser hjelper deg med å velge bestemte hjelpeteknologifunksjoner og produktene som er mest relevante for din situasjon.

- [HP Elite x3 tilgjengelighetsalternativer \(Windows 10 Mobile\)](http://support.hp.com/us-en/document/c05227029)
- [HP-datamaskiner tilgjengelighetalternativer for Windows 7](http://support.hp.com/us-en/document/c03543992)
- [HP-datamaskiner tilgjengelighetalternativer for Windows 8](http://support.hp.com/us-en/document/c03672465)
- [HP-datamaskiner tilgjengelighetalternativer for Windows 10](http://support.hp.com/us-en/document/c04763942)
- [HP Slate 7-nettbrett aktivere tilgjengelighetsfunksjoner på HP-nettbrett \(Android 4.1 / Jelly Bean\)](http://support.hp.com/us-en/document/c03678316)
- [HP SlateBook-enheter aktivere tilgjengelighetsfunksjoner \(Android 4.3, 4.2 / Jelly Bean\)](http://support.hp.com/us-en/document/c03790408)
- [HP Chromebook-enheter aktivere tilgjengelighetsfunksjoner på HP Chromebook eller Chromebox](https://support.google.com/chromebook/answer/177893?hl=en&ref_topic=9016892) [\(Chrome OS\)](https://support.google.com/chromebook/answer/177893?hl=en&ref_topic=9016892)
- [HP Shopping tilbehør for HP-produkter](http://store.hp.com/us/en/ContentView?eSpotName=Accessories&storeId=10151&langId=-1&catalogId=10051)

Hvis du trenger mer hjelp med tilgjengelighetsfunksjonene på HP-produktet, kan du se [Kontakte kundestøtte](#page-35-0)  [på side 30.](#page-35-0)

<span id="page-33-0"></span>Ytterligere koblinger til eksterne partnere og leverandører som kan tilby mer hjelp:

- [Tilgjengelighetsinformasjon for Microsoft \(Windows 7, Windows 8, Windows 10, Microsoft Office\)](http://www.microsoft.com/enable)
- [Tilgjengelighetsinformasjon for Google-produkter \(Android, Chrome, Google Apps\)](https://www.google.com/accessibility/)
- [Hjelpeteknologier sortert etter type funksjonshemning](http://www8.hp.com/us/en/hp-information/accessibility-aging/at-product-impairment.html)
- [Hjelpeteknologier sortert etter produkttype](http://www8.hp.com/us/en/hp-information/accessibility-aging/at-product-type.html)
- [Leverandører av hjelpeteknologier med produktbeskrivelser](http://www8.hp.com/us/en/hp-information/accessibility-aging/at-product-descriptions.html)
- [Assistive Technology Industry Association \(ATIA\)](http://www.atia.org/)

# **Standarder og lovgivning**

#### **Standarder**

Del 508 av Federal Acquisition Regulation (FAR)-standardene ble opprettet av US Access Board for å rette på tilgang til informasjon og kommunikasjonsteknologi (IKT) for personer med fysiske, sensoriske eller kognitive funksjonshemninger. Standardene inneholder tekniske kriterier som er spesifikke for ulike typer teknologier, samt ytelsesbaserte krav som fokuserer på de funksjonelle kapasitetene til produkter som dekkes. Spesifikke kriterier dekker programvare og operativsystemer, nettbasert informasjon og programmer, datamaskiner, telekommunikasjonsprodukter, video og multimedia og selvstendige lukkede produkter.

#### **Mandat 376 – EN 301 549**

Standarden EN 301 549 ble opprettet av EU i mandat 376, som grunnlag for et nettbasert verktøysett for offentlige innkjøp av IKT-produkter. Standarden spesifiserer krav for funksjonell tilgjengelighet som gjelder for IKT-produkter og tjenester, sammen med en beskrivelse av testens prosedyrer og vurderingsmetodikken for hvert tilgjengelighetskrav.

#### **Web Content Accessibility Guidelines (retningslinjer for tilgjengelighet av nettbasert innhold – WCAG)**

WCAG fra W3CsWeb Accessibility Initiative (initiativ for Internett-tilgjengelighet – WAI) hjelper nettdesignere og -utviklere å lage nettsteder som bedre møter behovene til personer med funksjonshemninger eller aldersrelaterte begrensninger. WCAG fremmer tilgjengelighet over hele spekteret av nettinnhold (tekst, bilder, lyd og video) og nettapper. WCAG kan testes nøyaktig, er enkelt å forstå og bruke, og tillater nettutviklere fleksibilitet for nyskaping. WCAG 2.0 har også blitt godkjent som [ISO/IEC 40500:2012](http://www.iso.org/iso/iso_catalogue/catalogue_tc/catalogue_detail.htm?csnumber=58625/).

WCAG dekker spesielt hindre for tilgang til Internett av personer med visuelle, auditive, fysiske, kognitive og nevrologiske funksjonshemninger, og eldre Internett-brukere med tilgjengelighetsbehov. WCAG 2.0 angir karakteristikker for tilgjengelig innhold:

- **Merkbart** (for eksempel ved å se på tekstalternativer som bilder, teksting av lyd, tilpasning av presentasjon og fargekontrast)
- **Anvendelig** (ved å se på tilgang til tastatur, fargekontrast, timing for inndata, unngå anfall og navigerbarhet)
- **Forståelig** (ved å se på lesbarhet, forutsigbarhet og inndatahjelp)
- **Robust** (for eksempel ved å se på kompatibilitet med hjelpeteknologier)

### <span id="page-34-0"></span>**Lovgivning og forskrifter**

Tilgjengeligheten av IT og informasjon har blitt et område av økende juridisk viktighet. Koblingene nedenfor gir informasjon om viktig lovgivning, forskrifter og standarder.

- **[USA](http://www8.hp.com/us/en/hp-information/accessibility-aging/legislation-regulation.html#united-states)**
- **[Canada](http://www8.hp.com/us/en/hp-information/accessibility-aging/legislation-regulation.html#canada)**
- **[Europa](http://www8.hp.com/us/en/hp-information/accessibility-aging/legislation-regulation.html#europe)**
- **[Storbritannia](http://www8.hp.com/us/en/hp-information/accessibility-aging/legislation-regulation.html#united-kingdom)**
- **[Australia](http://www8.hp.com/us/en/hp-information/accessibility-aging/legislation-regulation.html#australia)**
- **[Hele verden](http://www8.hp.com/us/en/hp-information/accessibility-aging/legislation-regulation.html#worldwide)**

# **Nyttig ressurser og koblinger om tilgjengelighet**

Følgende organisasjoner kan være gode ressurser for å innhente informasjon om funksjonshemninger og aldersrelaterte begrensninger.

**MERK:** Dette er ikke en fullstendig liste. Disse organisasjonene gis kun for informasjonsbaserte formål. HP er ikke ansvarlig for informasjon eller kontakter du kan møte på Internett. Å være oppført på denne siden betyr ikke at de er anbefalt av HP.

#### **Organisasjoner**

- American Association of People with Disabilities (AAPD)
- The Association of Assistive Technology Act Programs (ATAP)
- Hearing Loss Association of America (HLAA)
- Information Technology Technical Assistance and Training Center (ITTATC)
- **Lighthouse International**
- Nasjonale Association av Deaf
- National Federation of the Blind
- Rehabilitation Engineering & Assistive Technology Society of North America (RESNA)
- Telecommunications for the Deaf and Hard of Hearing, Inc. (TDI)
- W3C Web Accessibility Initiative (WAI)

### **Utdanningsinstitusjoner**

- California State University, Northridge, Center on Disabilities (CSUN)
- **University of Wisconsin Madison, Trace Center**
- University of Minnesota computer accommodations program

### <span id="page-35-0"></span>**Andre funksjonshemningsrelaterte ressurser**

- ADA (Americans with Disabilities Act) Technical Assistance Program
- **ILO Global Business and Disability Network**
- EnableMart
- European Disability Forum
- Job Accommodation Network
- **Microsoft Enable**

### **HP-koblinger**

[Vårt nettbaserte kontaktskjema](https://h41268.www4.hp.com/live/index.aspx?qid=11387)

[HPs referansehåndbok for komfort og sikkerhet](http://www8.hp.com/us/en/hp-information/ergo/index.html)

[HPs salg i offentlig sektor](https://government.hp.com/)

## **Kontakte kundestøtte**

**MERK:** Kundestøtte er bare tilgjengelig på engelsk.

- Kunder som er døve eller har hørselsproblemer, som har spørsmål om teknisk støtte eller tilgjengelighet for HP-produkter:
	- Bruk TRS/VRS/WebCapTel for å ringe (877) 656-7058 mandag til fredag, 06.00 til 21.00 (MST).
- Kunder med andre funksjonshemninger eller aldersrelaterte begrensninger som har spørsmål om teknisk støtte eller tilgjengelighet for HP-produkter, kan velge ett av følgende alternativer:
	- Ring (888) 259-5707 mandag til fredag, 06.00 til 21.00 (MST).
	- Fyll ut [kontaktskjema for personer med funksjonshemninger eller aldersrelaterte begrensninger.](https://h41268.www4.hp.com/live/index.aspx?qid=11387)